# **GPSPLA.NET**

# **1. Введение**

 Web-сервис **«gpspla.net»** предназначен для слежения за местоположением и состоянием личного автотранспорта, автомобилей автопарка, служебных автомобилей или групп реагирования охранного предприятия, на которых установлен прибор «Алет-9». Также служит для отображения местоположения смартфонов с программным обеспечением "Мобильная тревожная кнопка" и любых объектов с носимым аппаратным GPS-трекером Queclink GT300.

Сервис позволяет создавать различные отчеты. В режиме реального времени позволяет следить за нарушением границ геозон и многое другое.

**Сервис представляет собой WEB-сайт [http://gpspla.net](http://gpspla.net/) , открыть который можно в любом WEB-браузере, поддерживающем HTML 5.**

Данный сервис предназначен абсолютно для всех владельцев "Алет-9", независимо от страны, независимо от ПЦН, к которому подключен "Алет".

**Для того, чтобы можно было подключить Ваш прибор "Алет" к данному сервису необходимо:**

- чтобы версия прибора "Алет" была 56 или выше;
- SIM-карта, установленная в прибора, позволяла выйти в открытый Интернет.

#### **Для того, чтобы можно было подключить Ваш смартфон к данному сервису необходимо:**

- смартфон под управлением операционной системы Android (v.2.2 и выше) со встроенным GPS-модулем либо iPhone под управлением iOS 7.0 (или выше);
- установленное приложение "Мобильная тревожная кнопка".

# **2. Регистрация**

Для того, чтобы начать работу с данным сервисом необходимо зарегистрироваться на нем. Это делается самостоятельно без каких либо контактов с ПЦН: необходимо зайти на сайт **gpspla.net** и нажать кнопку "Регистрация":

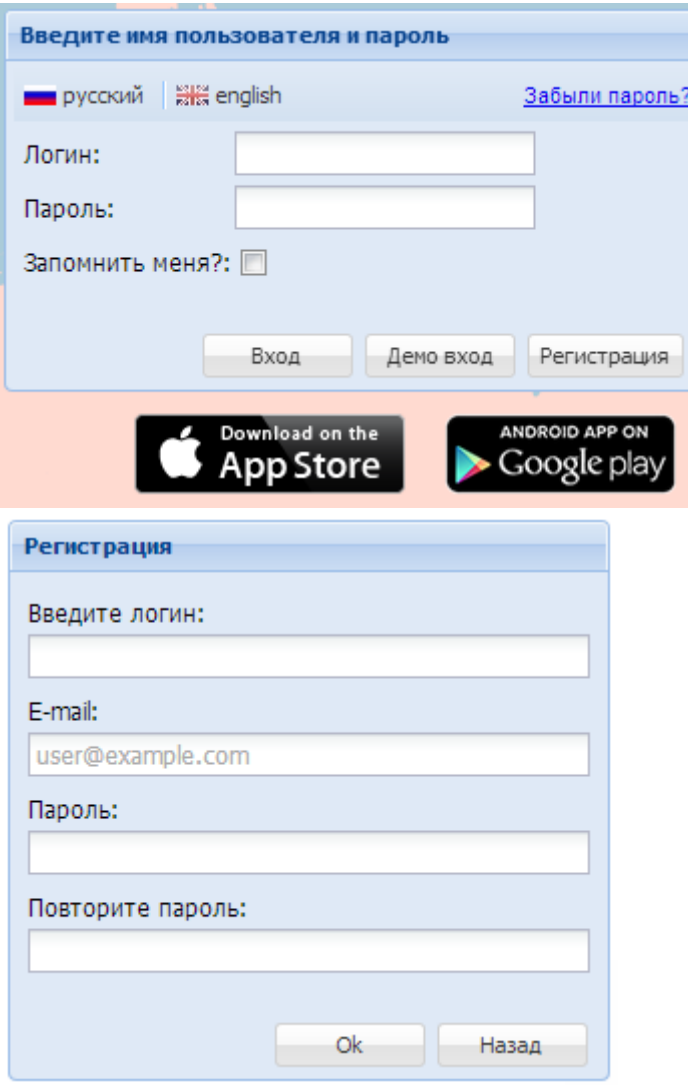

В окне "Регистрация" ввести имя пользователя (логин), email адрес, и пароль. Пароль должен состоять минимум из 8-ми символов.

После заполнения полей и нажатия кнопки "ОК" на указанный email-адрес придет письмо со ссылкой, по которой необходимо перейти для подтверждения регистрации. После подтверждения Вы можете войти в систему.

#### **Внимание! Без перехода по указанной в письме ссылки регистрация окончена не будет и пользователь не будет иметь доступа к севрису!**

*Примечание.* Здесь же представлены ссылки на приложение "Мобильная тревожная кнопка" в магазинах "App Store" для телефонов Apple iPhone и "Google play" для телефонов на Android. Вы можете открыть сайт gpspla.net в браузере своего смартфона и перейти по ссылкам для установки приложения.

# **3. Вход на сайт**

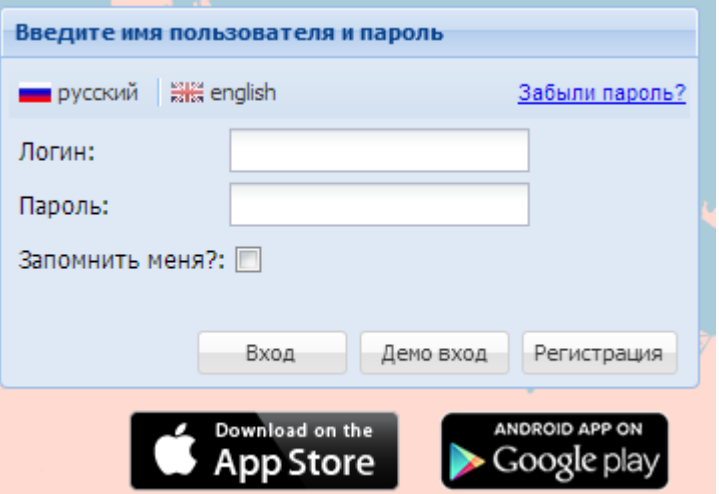

Для входа на сайт требуется ввести свой логин (имя пользователя) и пароль. Для того, чтобы сайт Вас запомнил и в следующий раз при открытии сайта не требовалось вводить эти параметры снова - установите опцию "Запомнить меня". После чего необходимо нажать кнопку "Вход".

Интерфейс поддерживается на русском и английском языках, выбор языка осуществляется в верхней части данного окна.

Если Вы забыли пароль, то следует нажать "Забыли пароль?", и ввести в появившемся окне Ваш зарегистрированный e-mail адрес, куда будет выслано письмо c Вашим логином и ссылкой для смены пароля. После получения письма перейдите по ссылке, где укажите новый пароль.

Под окном входа на сайт расположены ссылки на приложение "**Мобильная тревожная кнопка**", расположенное на маркетах "**Google play**" и "**App Store** ".

В самой нижней части окна браузера расположены ссылки на:

- Документ "Политика конфиденциальности"
- Инструкцию (данный документ)
- Форум
- Контакты отдела техподдержки

# **4. Биллинг (оплата услуги)**

Функционал сервиса является платным, зависящим от количества машин. Услугу оказывает компания "**Orlan LLC** " (США).

При нулевом или отрицательном балансе невозможно создать объект (автомобиль) или увидеть уже созданные.

После регистрации необходимо внести средства на счет, для этого открываем "Мой кабинет", закладка "Баланс"

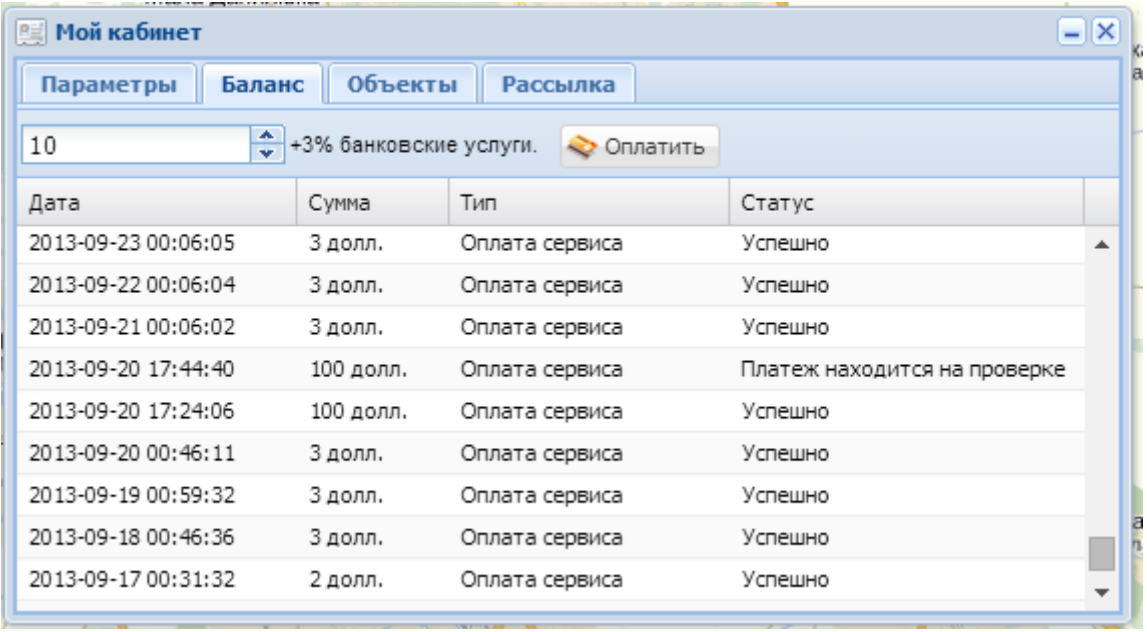

Укажите необходимую сумму и нажмите кнопку "Оплатить", после чего Вы будете перенаправлены на страницу системы онлайн-платежей **Сybersource Corporation**  (комиссия составит 3%)**:**

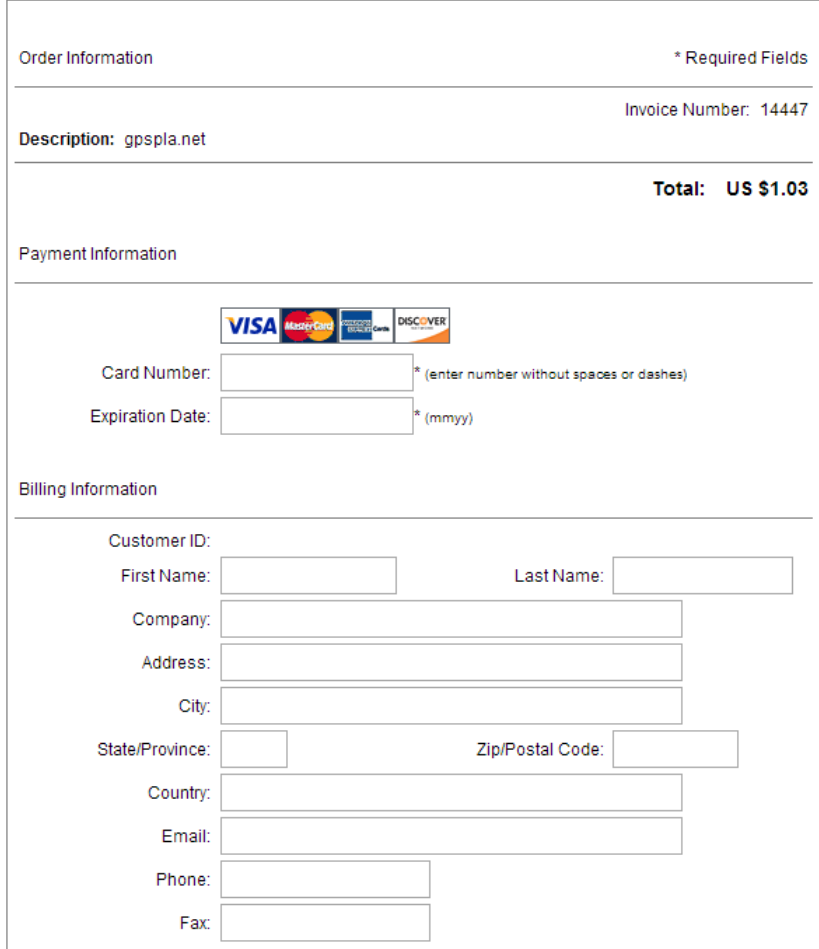

Необходимо ввести реквизиты карты VISA/MasterCard в поле "**Card Number**" без каких либо пробелов и дефисов и срок окончания действия в поле "**Expiration Date**" в формате "ммгг" (по две цифры месяцгод). Все остальные поля можно оставить пустыми, после чего нажать кнопку "**Submit** ".

После успешного платежа Вы будете перемещены снова на страницу web-сервиса **gpspla.net** , где в личном кабинете станет доступными функции создания объектов (автомобилей).

Текущий баланс отображается вверху в строке статуса:

Логин: oleg (Тариф: Общий | Баланс: 9997,79 долл.) Соединение: ■ | |

Правила списывания средств с Вашего баланса следующие:

- списывание происходит 1 раз в сутки
- сумма списания  $=$  <количество объектов>\* тариф
- актуальный тариф указан на сайте **gpspla.net**

# **5. Добавление объектов**

# **5.1 Алет**

**Добавление объекта охраны - Автомобиль (на основе GPS-прибора "Алет")**

**Внимание! Чтобы запустить прибор "Алет-9" для работы с сервисом gpspla.net достаточно в программе "Конфигуратор" при конфигурировании прибора установить опцию "Мониторинговый сервис gpspla.net" на закладке "gps-tracker сервер".**

После входа на сайт (то есть входа в сервис) необходимо зарегистрировать в нем свои автомобили (объекты) с установленным прибором "Алет".

Для этого необходимо знать IMEI прибора, который указан в программеконфигураторе приборов:

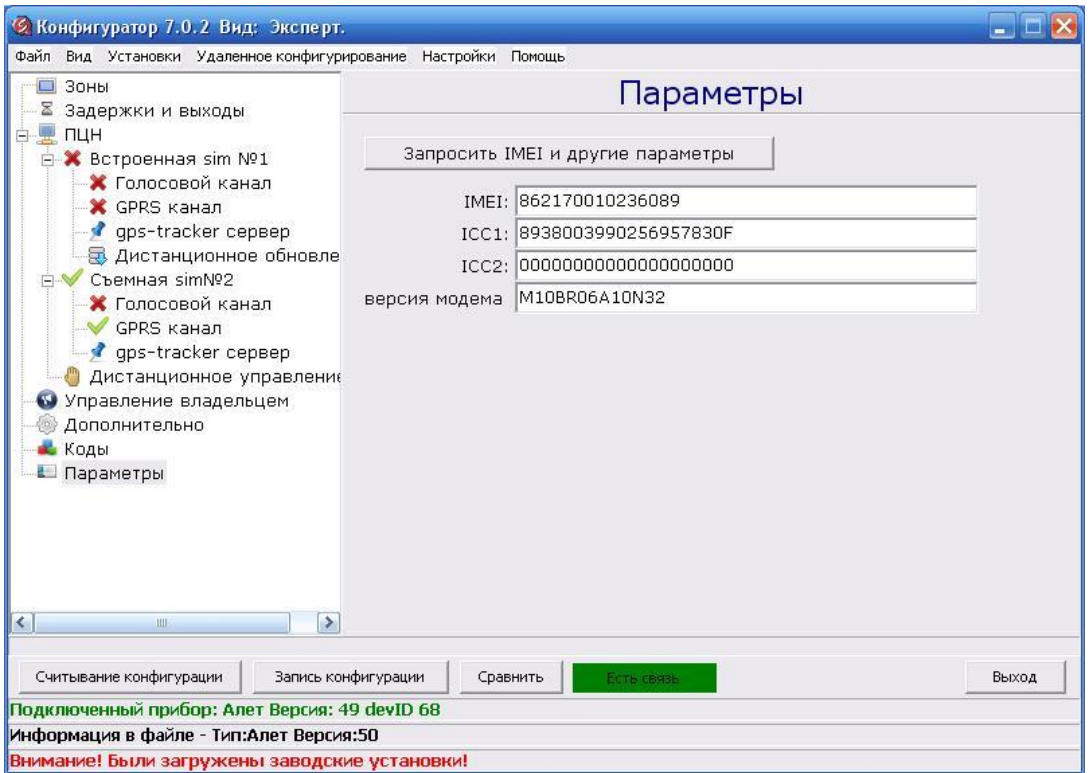

Для добавления объекта необходим зайти в "**Мой кабинет**", на закладку "**Объекты**":

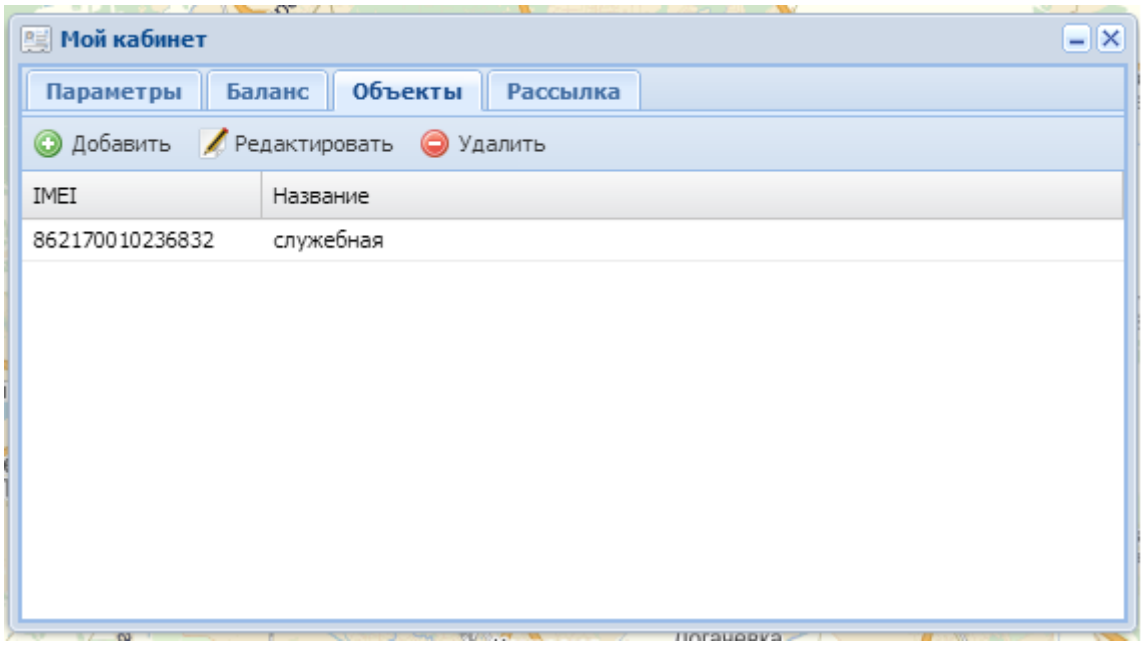

где нажать кнопку "**Добавить**" (в списке **Тип** объекта должно быть значение "Алет")

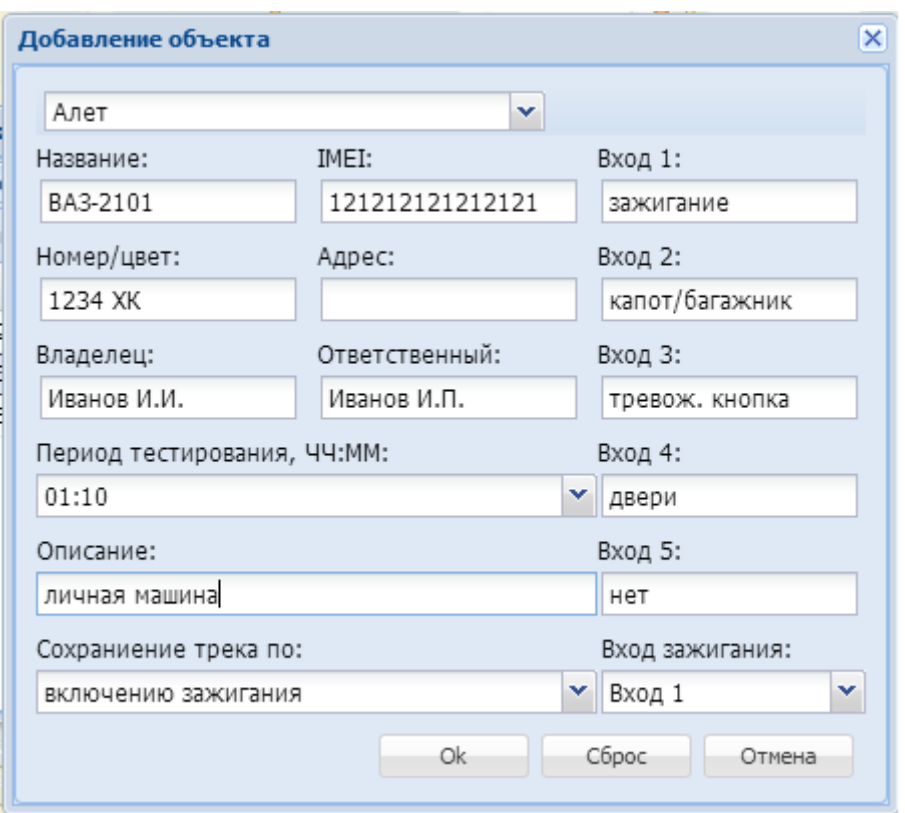

В открывшемся окне ввести:

- данные о названии объекта (название будет отображатся на карте),
- номер/цвет автомобиля,
- адрес стоянки/гаража,
- ФИО владельца и ответственного лица,
- период тестирования прибора "Алет" (указывается при конфигурировании),
- описание входов прибора
- **самый главный параметр - IMEI** прибора "Алет". **Именно по данному параметру прибор идентифицируется сервисом, будьте предельно внимательны при его указании!!!**
- Опция " **Сохранение трека по:**"служит для указания по какому событию происходит слежение за автомобилем: если выбрано "**включению зажигания**"" , то трек сохраняется по событию включения зажигания, если выбрано "**началу передачи координат** " - то по факту передачи GPSкоординат от прибора "Алет". По умолчанию выбрано "по включению зажигания".
- **Вход зажигания** данный параметр служит для указания к какому входу прибора "Алет" подключен выход "Зажигание" автомобиля (также можно указать значение "Нет", если "зажигание" не подключено к прибору).

После создания объекта (автомобилей) сервис доступен к работе. Вы можете создать несколько объектов, все они отображаются в данном списке "Объекты".

### **5.2 Мобильная тревожная кнопка**

**Добавление объекта "Мобильная тревожная кнопка"**

После входа на сайт (то есть входа в сервис) необходимо зарегистрировать в нем свои носимые трекеры (приложения для смартфонов) "Мобильная тревожная кнопка".

Для этого необходимо знать специальный уникальный номер (**ID**) приложения, который указан в Настройках приложения.

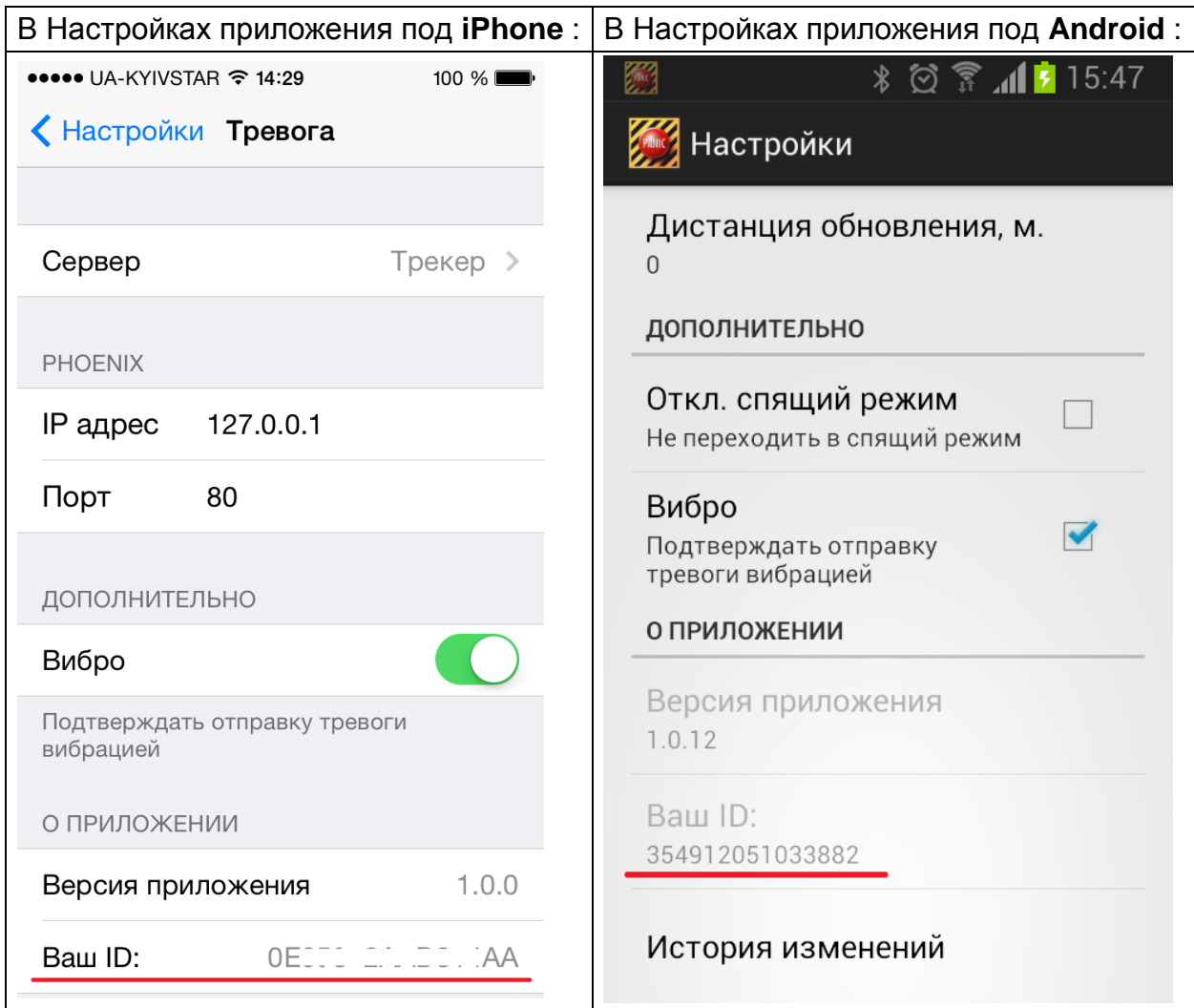

Для добавления объекта необходим зайти в "**Мой кабинет**", на закладку "**Объекты**", где нажать кнопку " **Добавить** " и выбрать опцию "Приложение Тревожная кнопка", после чего окно примет следующий вид:

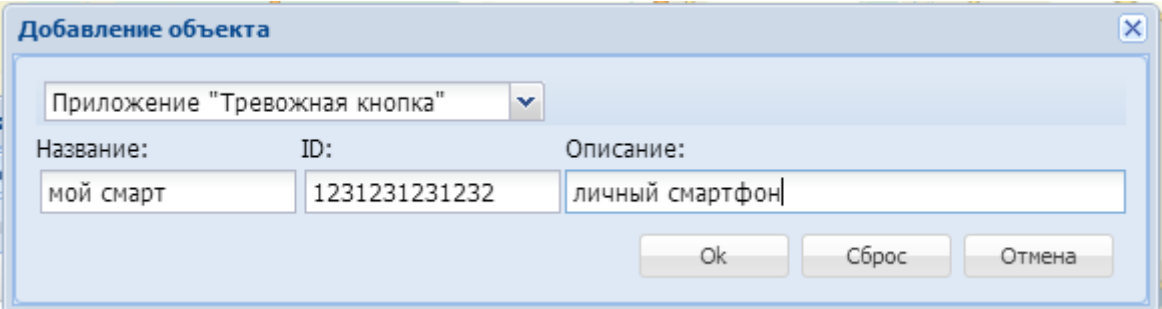

Необходимо указать название объекта (трекера), **ID** приложения и описание (информационное поле).

После создания объекта (приложения "Мобильная тревожная кнопка") сервис доступен к работе. Вы можете создать несколько объектов, все они отображаются в данном списке "Объекты".

# **5.3 Трекер GT300**

#### **GPS-трекер Queclink GT300**

Для добавления объекта на основе аппаратного GPS-трекера Queclink GT300 необходимо зайти в "**Мой кабинет**", на закладку "**Объекты**", где нажать кнопку " **Добавить**" и выбрать в списке **Тип** значение "Трекер GT300", после чего окно примет следующий вид:

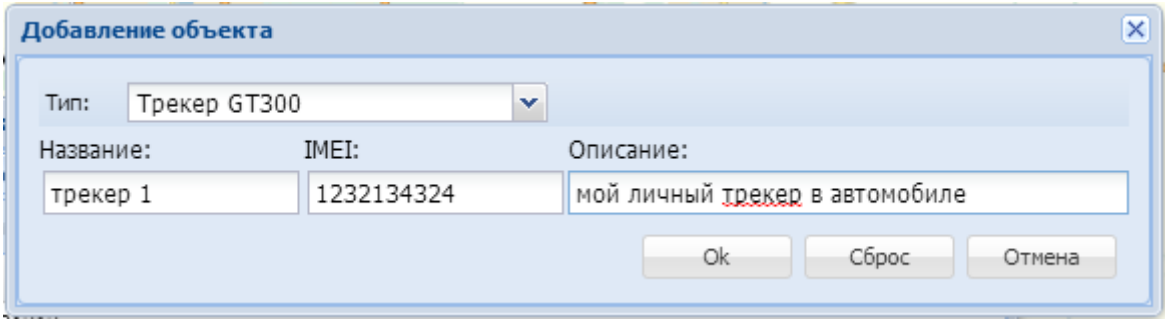

Необходимо указать название объекта (трекера), **IMEI** устройства и описание (информационное поле).

**IMEI** указан на самом устройстве, под аккумулятором либо может быть указан также на упаковке. Этот параметр - самый важный! **Именно по данному параметру прибор идентифицируется сервисом, будьте предельно внимательны при его указании!!!**

После создания объекта сервис доступен к работе. Вы можете создать несколько объектов, все они отображаются в данном списке "Объекты".

#### **В Карта - Кантарийки** | В Мой кабинет Логин: oleg Соединение: ■ Время 16:04:56 → Выход У Инструменты ▼  $\sqrt{2}$ Пробки Цирку Малая Даниловка  $T-21-03$  $=$ **Кутузовка** Ø  $T - 21 - 04$ немыш Фрунзе Радгоспное Солоницевка OHML Кулиничи Харьков 土 **Р.45** Подворки Ол Коммунар  $M-03$ Затишье Песочин Коротыч Manaя Рогань  $D$ enopus  $\mathbb{Z}$ as Логачёвка **MART** Покотиловка бимунар Березовка Рогань Буды Березівка Бабаи **Fañai** Пивденное Высокий usa Shvrs Харьковская област Півленнє Яндекс Безлюдовка Пользовательское соглашение

Созданный объект на карте отображается "стрелочкой" либо "точкой" (когда в автомобиле выключено "зажигание"). Объектов может быть несколько. При нажатии на объект отображается дополнительная информация: название объекта и текущего адреса, номер/цвет автомобиля, текущие координаты, ФИО владельца и ответственных лиц, описание объекта, адрес постоянной стоянки, режим тестирования, валидность координат.

В верхней части окна представлена основная панель инструментов (описание каждого пункта будет дано ниже ):

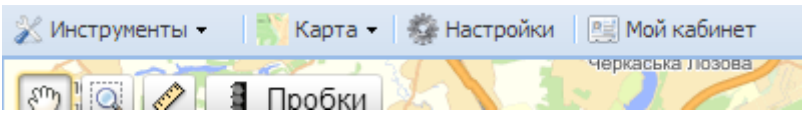

- Инструменты
- Карта
- Настройки
- Мой кабинет

# **6.1 Инструменты**

Пункт меню Инструменты содержит: Отчеты, Поиск, Последние события:

# **6. Описание интерфейса**

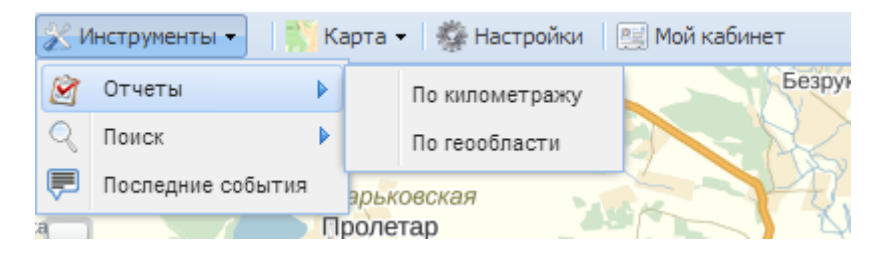

Описание каждого пункта будет дано ниже.

### **6.1.1 Отчеты**

Отчеты могут быть по километражу и геообласти:

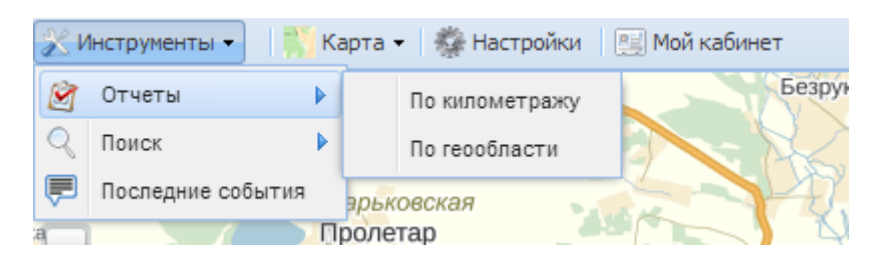

**1.** Для построения статистики выездов необходимо нажать Инструменты-Отчеты-По километражу, откроется окно:

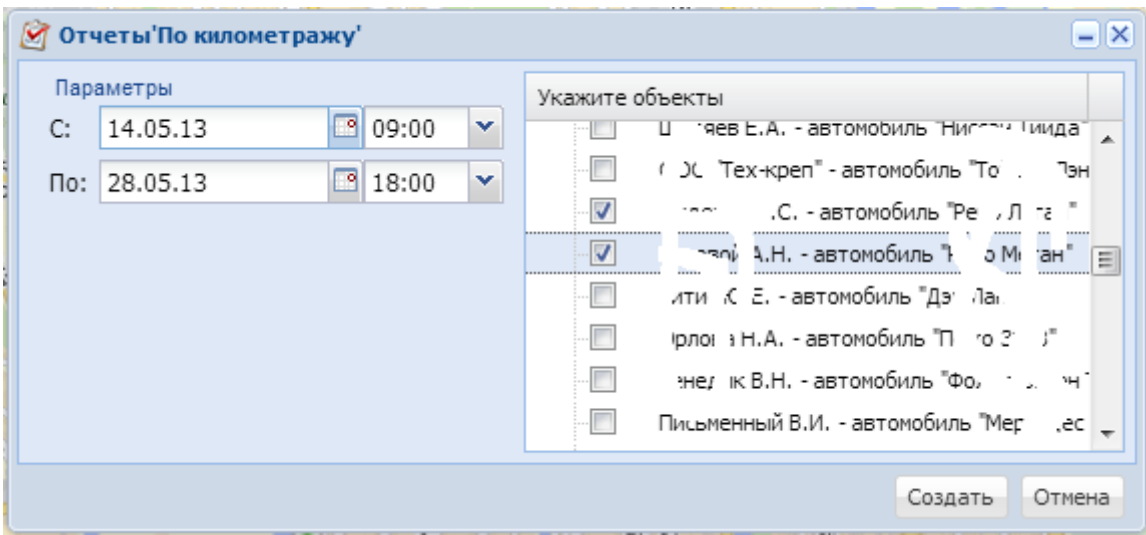

В открывшемся окне указать необходимые даты/время и объекты, по которым необходима статистика, после чего нажать Создать. Результатом будет следующая таблица:

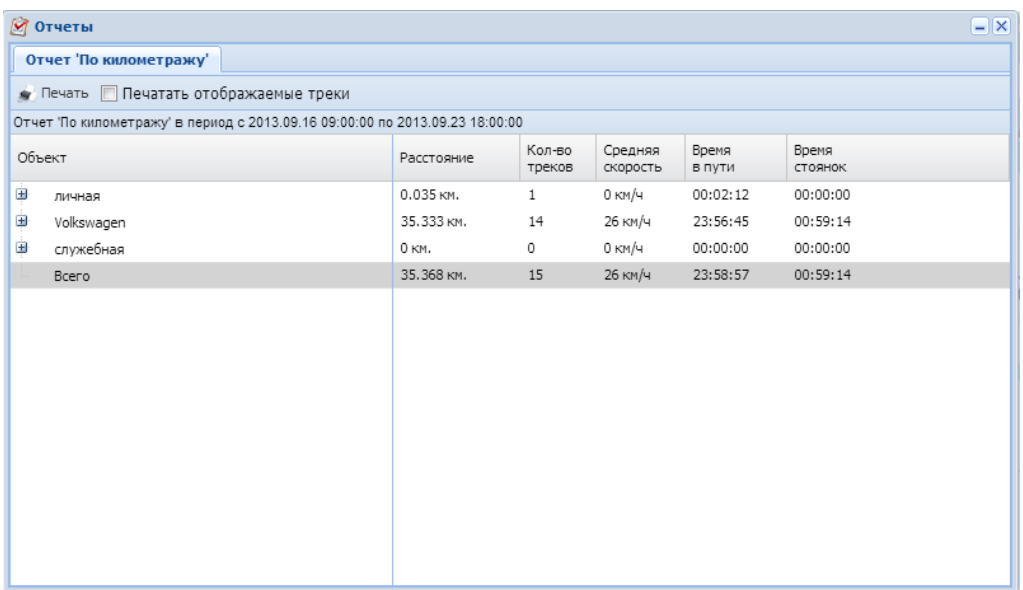

#### Для раскрытия списка нажмите "+", окно примет следующий вид:

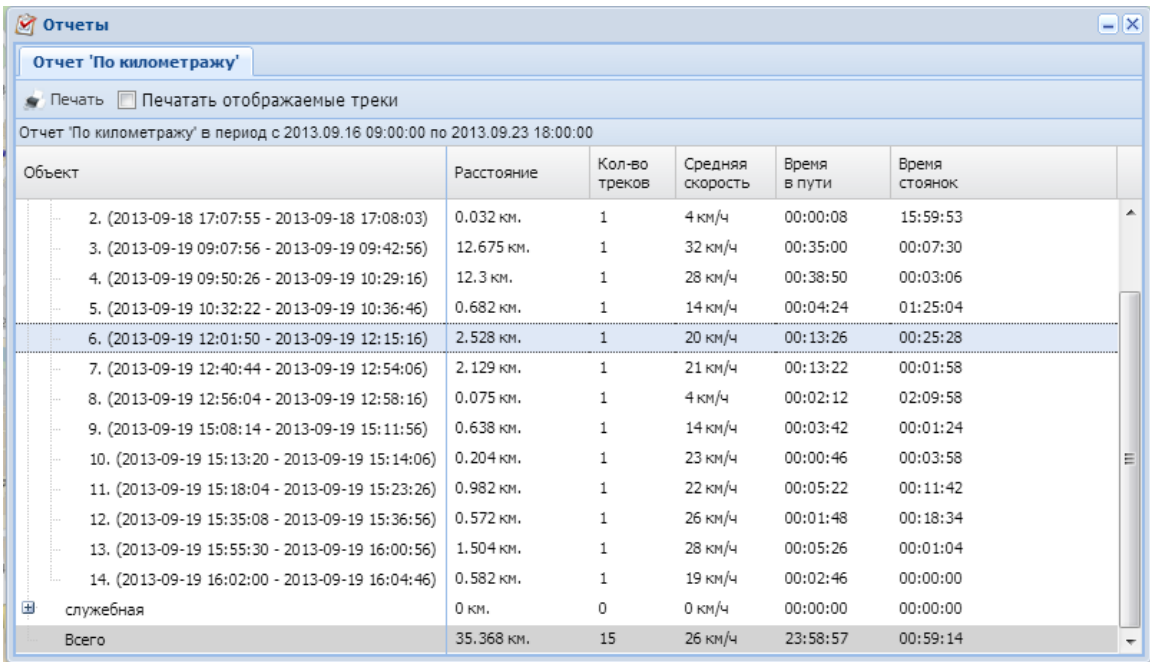

Для отображения трека на карте выполните "двойной щелчок" на строке:

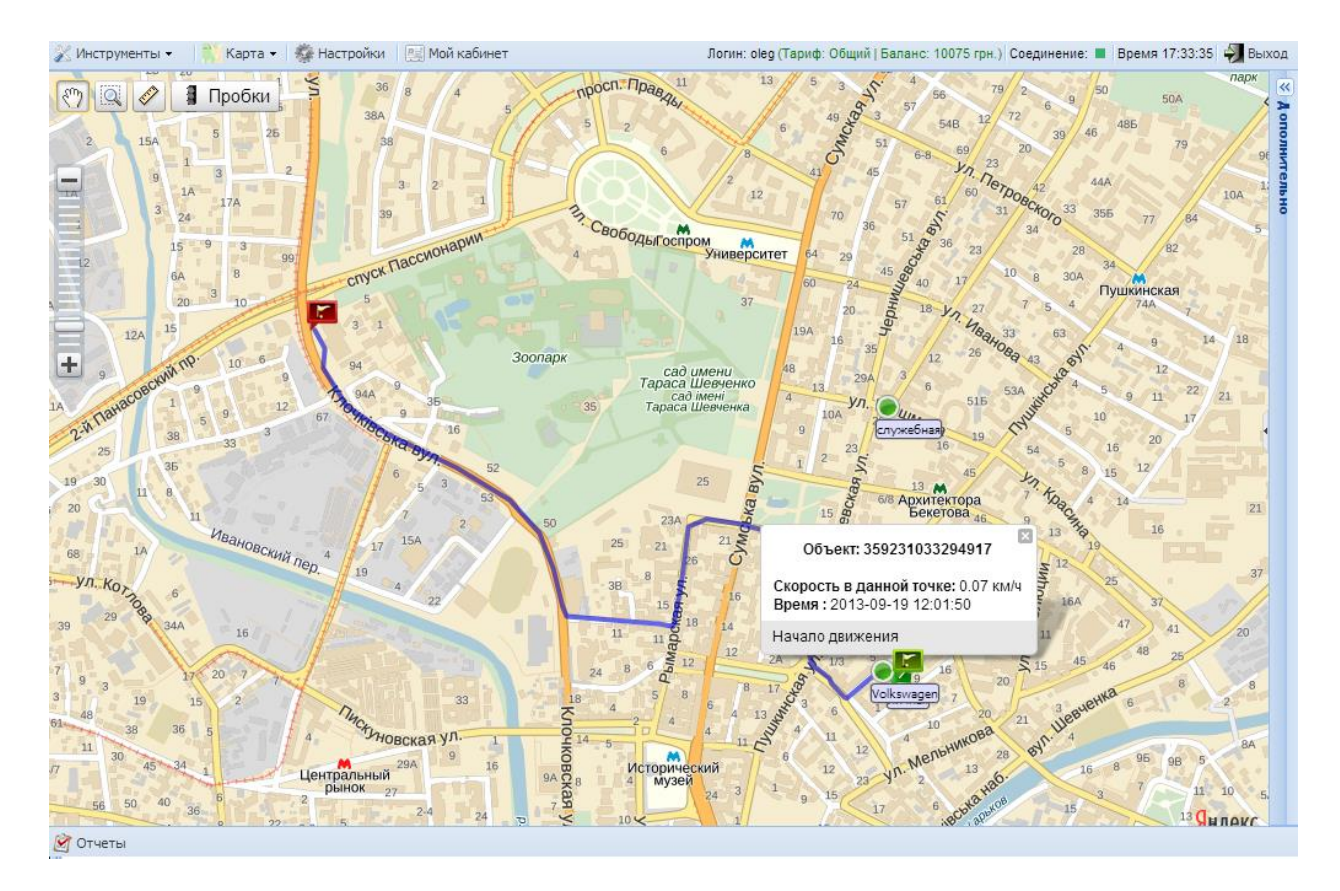

Для просмотра информации о скорости в каждой точке трека - нажмите на необходимый участок трека. Информация отобразится о ближайшей точке к искомой (GPS-прибор "Алет" передает информацию с заданной периодичностью).

**2.** Для построения статистики по геообласти необходимо нажать Инструменты-Отчеты-По геообласти, после чего откроется окно следующего вида:

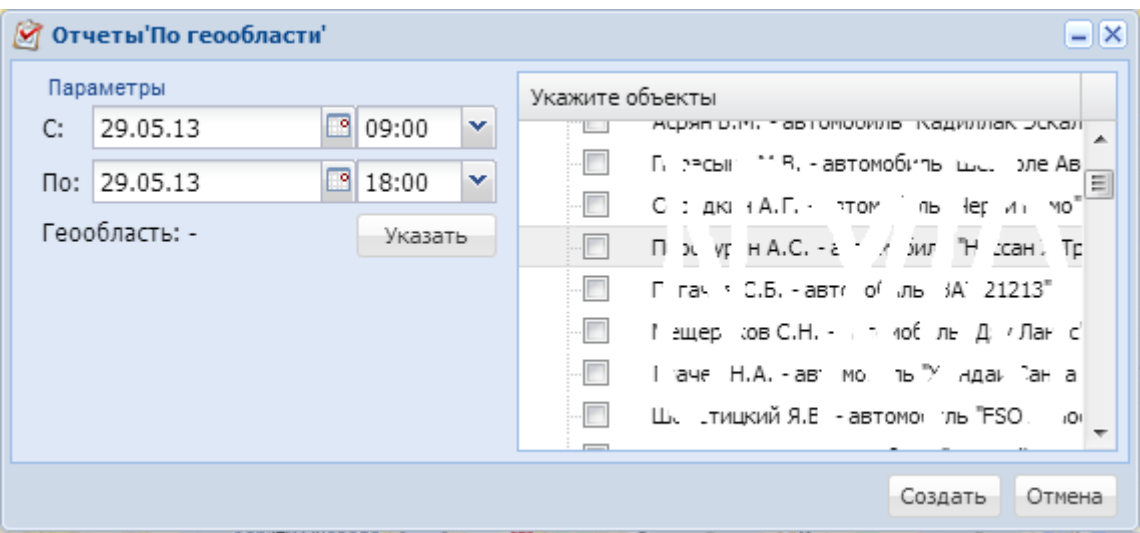

В котором необходимо указать даты для поиска, необходимые объекты, после чего кнопку "Указать". Далее точками обозначте на карте нужную геообласть:

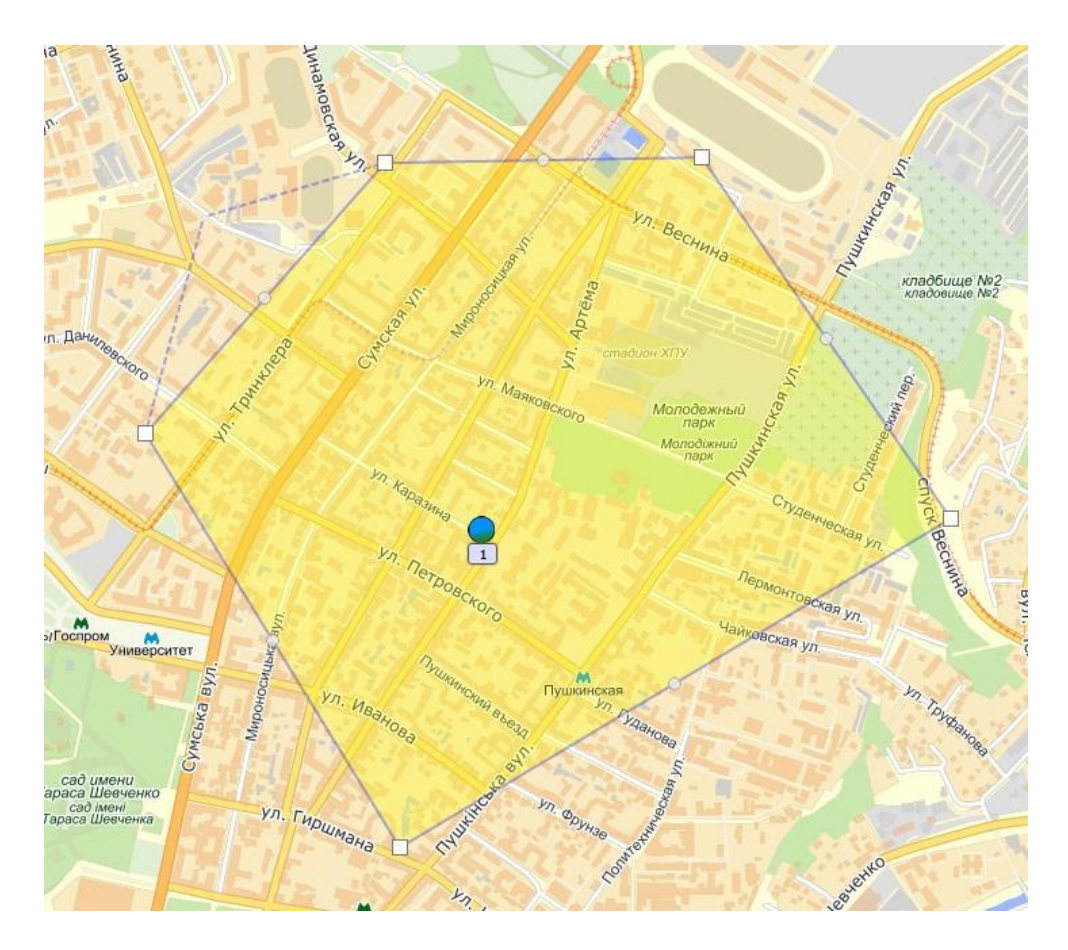

Для того чтоб завершить обозначение необходимой области на карте, нажмите на одну из установленных точек и выберите пункт **Сохранить**. (Для удаления точки нажмите "Удалить").

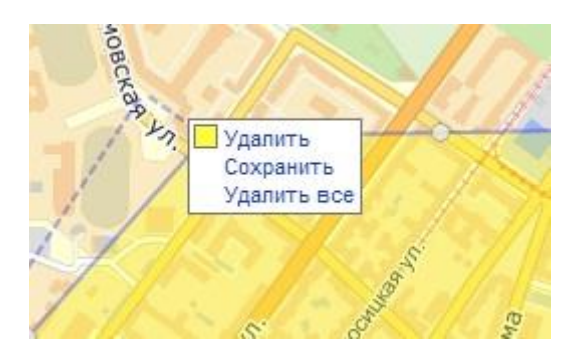

После этого снова отобразиться окно "Отчеты по геообласти", где в строке Геообласть будет значение "указана". Это означает, что отчет можно построить нажав кнопку "Создать". Результатом будет следующее окно:

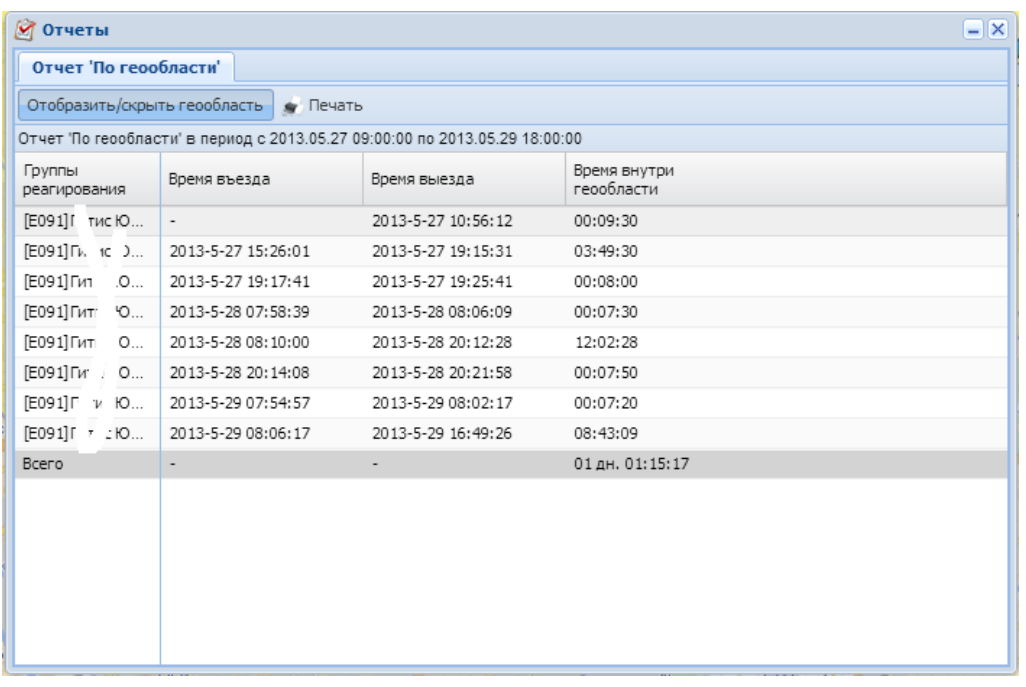

В котором представлена статистика посещения искомым объектом выделенной геообласти.

### **6.1.2 Поиск**

Пункт меню Поиск содержит: Адрес, Трек:

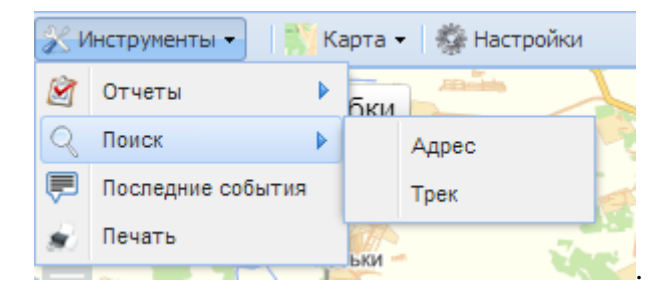

**Для поиска необходимого адреса** необходимо выбрать Инструменты-Поиск-Адрес, после чего откроется окно, в котором необходимо ввести искомую строку и нажать Ок:

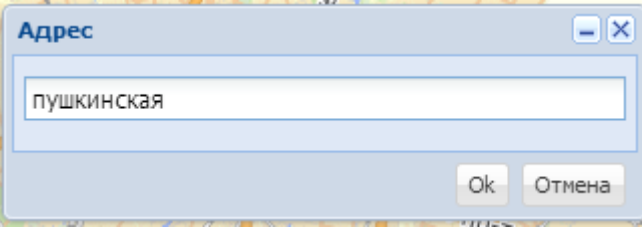

Все запросы отсылаются на поисковый сервер и результаты отображаются на карте. Например, для Харькова при вводе слова "пушкинская" отображается улица Пушкинская:

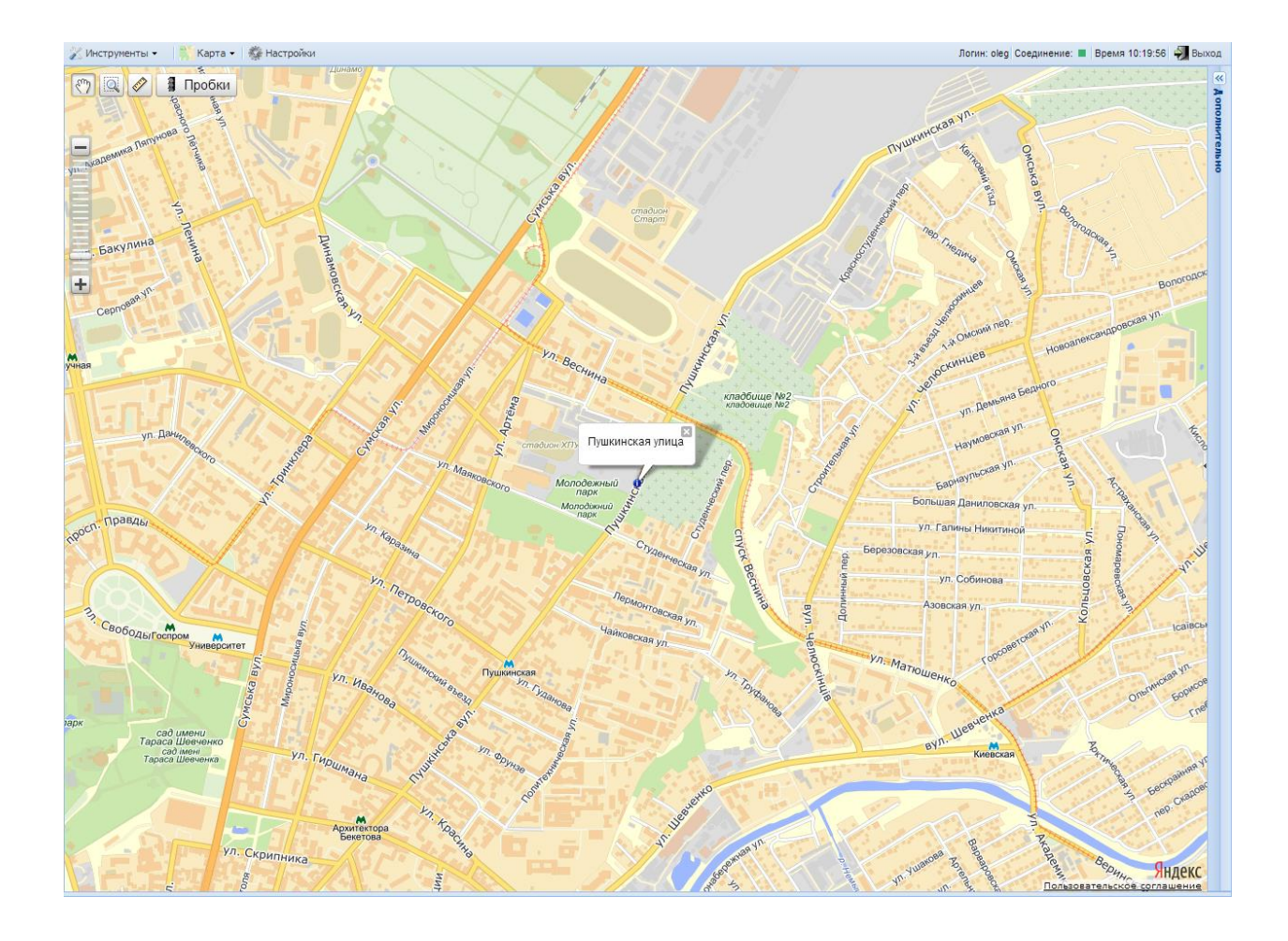

**Для поиска треков** необходимо нажать Инструменты-Поиск-Трек, после чего в открывшемся окне ввести IMEI номер объекта, по которому необходимо построить треки и нажмите Ок:

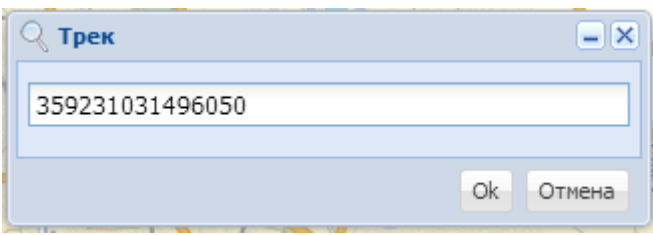

После чего необходимо будет указать дату "с которой" и "по которую" производить поиск в базе даных.

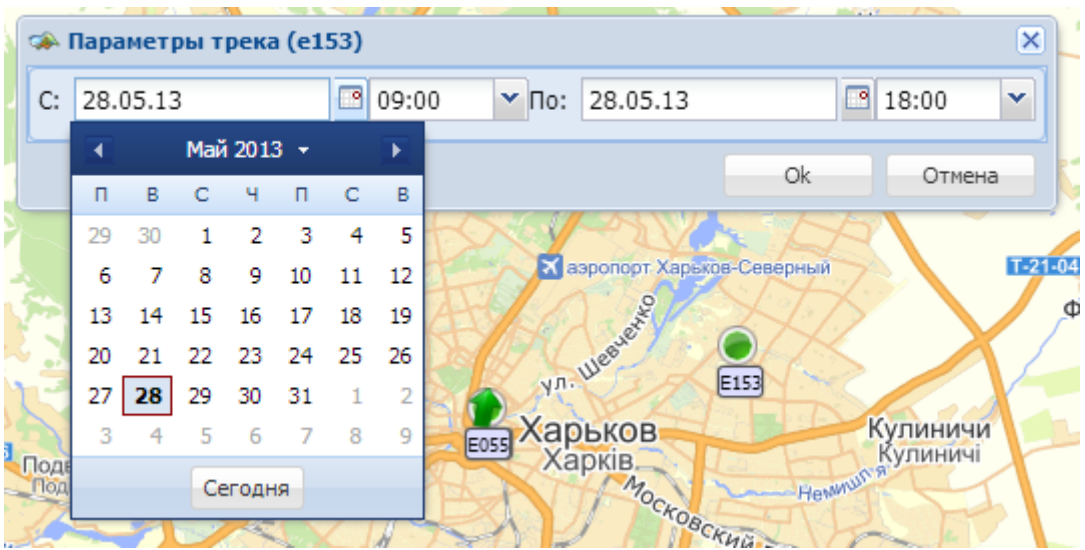

В случае, если за введенный период не обнаружено ни одного трека будет соответсвующее сообщение. Если же треки обнаружены, то все они будут представлены в виде списка:

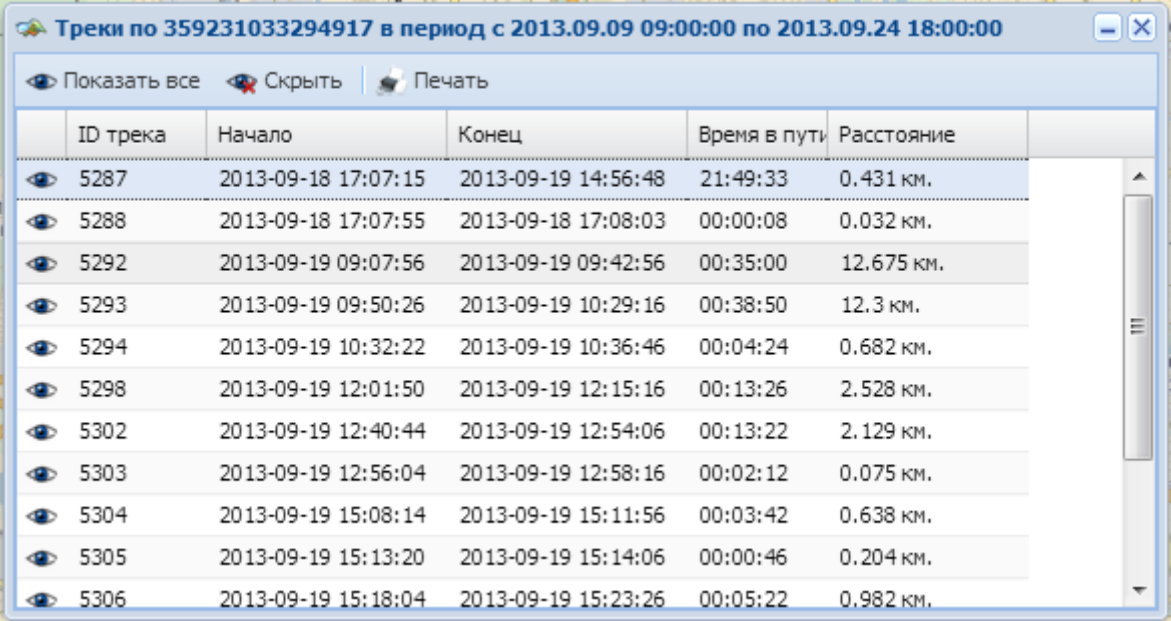

Для отображения трека необходимо нажать кнопку с символом "глаз" в списке напротив трека либо двойной щелчок мышкой на строке. Для отображения всех треков сразу нажмите кнопку "Показать все".

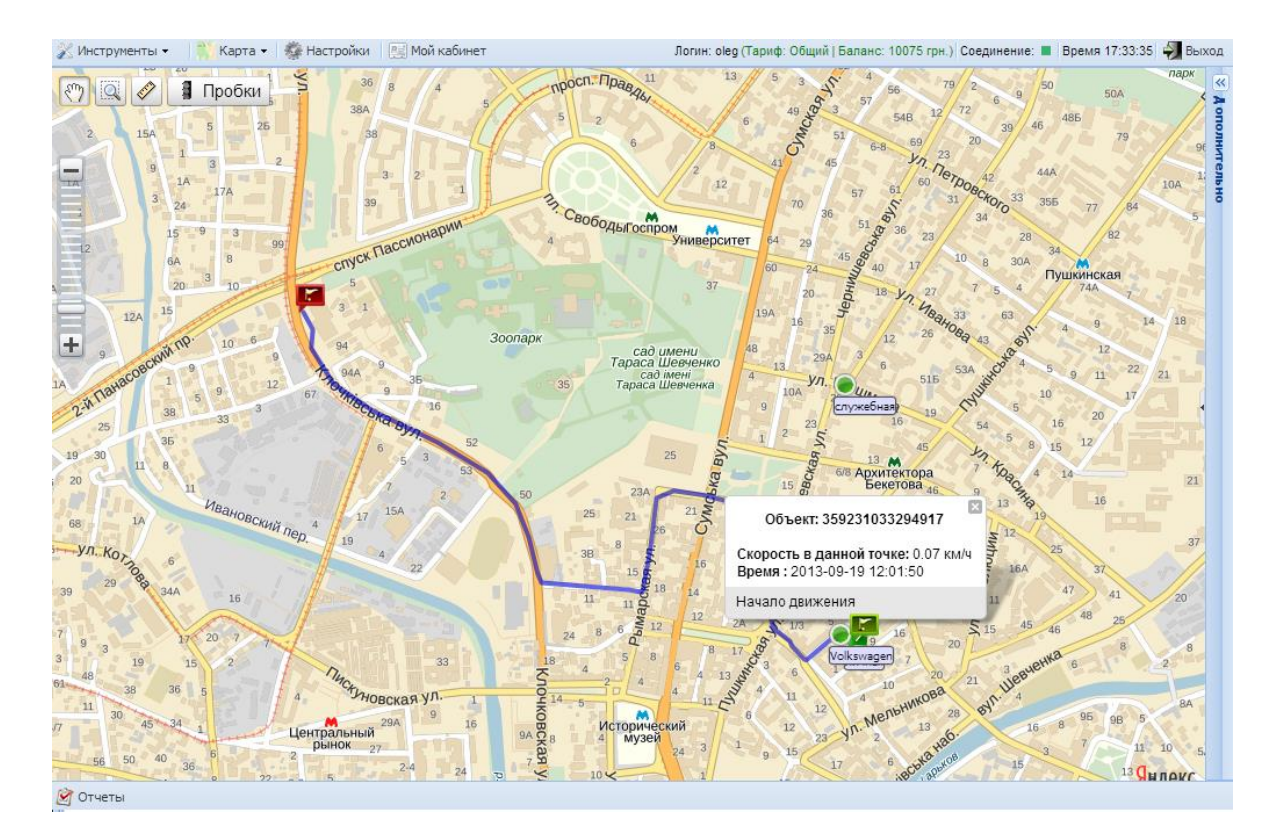

Границы каждого трека отображаются флажками с номерами трека "M-N" (соответсвенно конец-начало трека). Общие границы отмечаются зеленым (старт) и красным (финиш) флажками.

Для просмотра информации о скорости в каждой точке трека - нажмите на необходимый участок трека. Информация отобразится о ближайшей точке к искомой (GPS-прибор "Алет" передает информацию с заданной периодичностью).

### **6.1.3 Последние события**

Данный пункт предназначен для отображения последних поступивших событий с момента входа на сайт по тем объектам, к которым предоставлен доступ для данного пользователя.

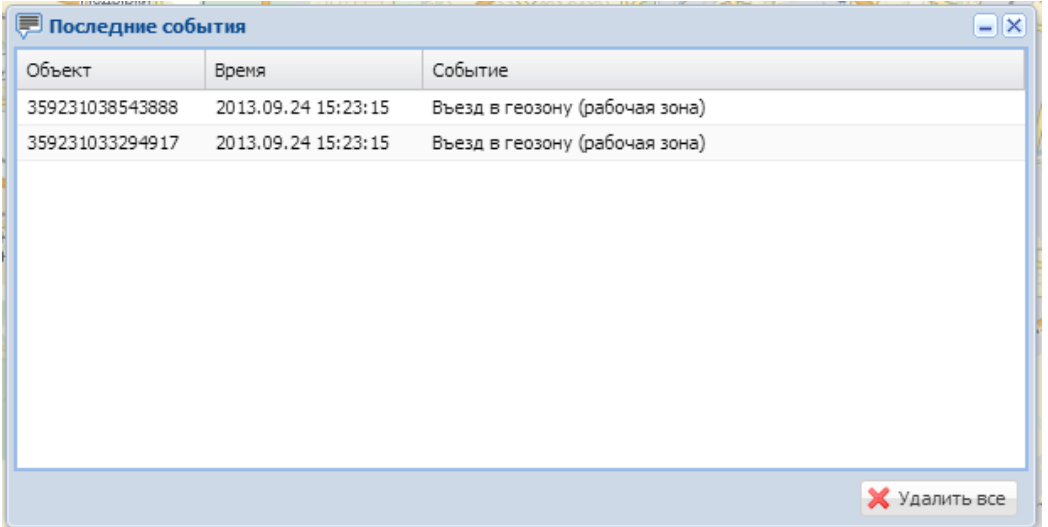

Кнопка "Удалить все" служит для очистки списка событий.

# **6.2 Карта**

Пункт меню Карты служит для выбора с какой картой работать:

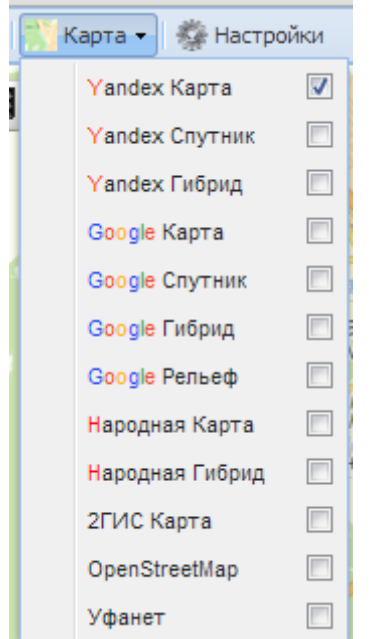

Весь функционал не зависит от типа карт, Вы можете выбирать карту, наиболее подходящую в Вашем регионе. Выбранный тип карты сохраняется при следующем входе в систему.

# **6.3 Настройки**

Пункт меню Настройки открывает окно настроек сервиса "**gpspla.net** ":

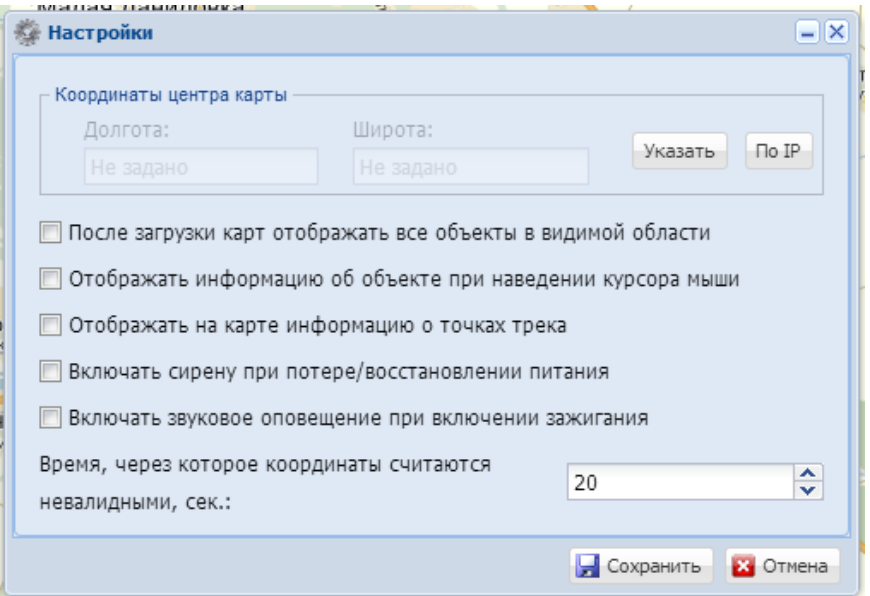

**- Координаты центра карты.** По умолчанию, карта центрируется по геоданным, определяемым Вашим внешним IP-адресом по информации от провайдера. Если Вы хотите изменить точку центрирования карты при входе на сайт, то можно указать ее принудительно вручную, нажав на кнопку "Указать". Чтобы снова определить координаты по IP-адресу - нажмите кнопку "По IP"

**- После загрузки карт отображать все объекты в видимой области.** При установленной опции после загрузки карта автоматически масштабируется таким образом, чтобы вместить все отображаемые объекты.

**- Отображать информацию об объекте при наведении курсора мыши.** Установленный параметр определяет появление всплывающего окошка с информацией при наведении курсора. Если параметр снят - то окошко появляется только при щелчке мышкой на объекте.

**- Отображать на карте информацию о точках трека.** Установленная опция определяет отображение флажков с текущей скоростью в каждой точке передачи координат. При снятой опции - отображается только при щелчке по треку.

**- Включать сирену при потере/восстановлении питания.** Опция указывает проигрывать звук сирены при возникновении перечисленных событий по объектам.

**- Включать звуковое оповещение при включении зажигания.** Опция указывает проигрывать тихий звук "уведомление" при возникновении перечисленных событий по объектам.

**- Время, через которое координаты считаются невалидными, сек.** Через указанное время координаты считаются уже "неактуальными", т.е. реальное местонахождение объекта, если он в движении может отличаться. Объекты с невалидными координатами отображаются серым цветом.

После указания всех параметров необходимо нажать Сохранить.

**Внимание! Сохранение параметров происходит на локальном компьютере. Для этого в браузере должны быть быть включены "cookies".**

# **6.4 Мой кабинет**

Мой кабинет содержит вкладки: Параметры, Баланс, Объекты и Рассылка:

#### **1. Вкладка "Параметры"**

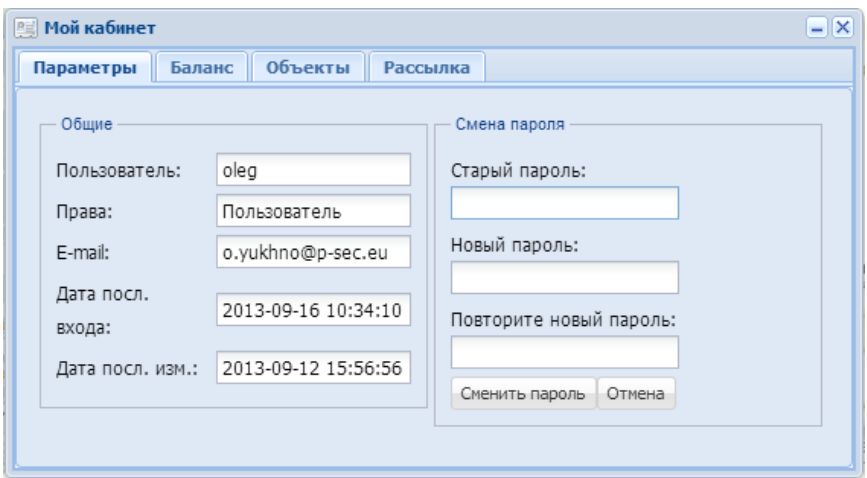

На данной вкладке представлены общие параметры текущего пользователя, вошедшего в систему:

- имя пользователя
- уровень прав
- зарегистрированный e-mail
- дата/время последнего входа
- дата/время последнего изменения пользователя (любое редактирование)
- возможность сменить пароль (для этого требуется ввести старый пароль и новый)

#### **2. Вкладка "Баланс"**

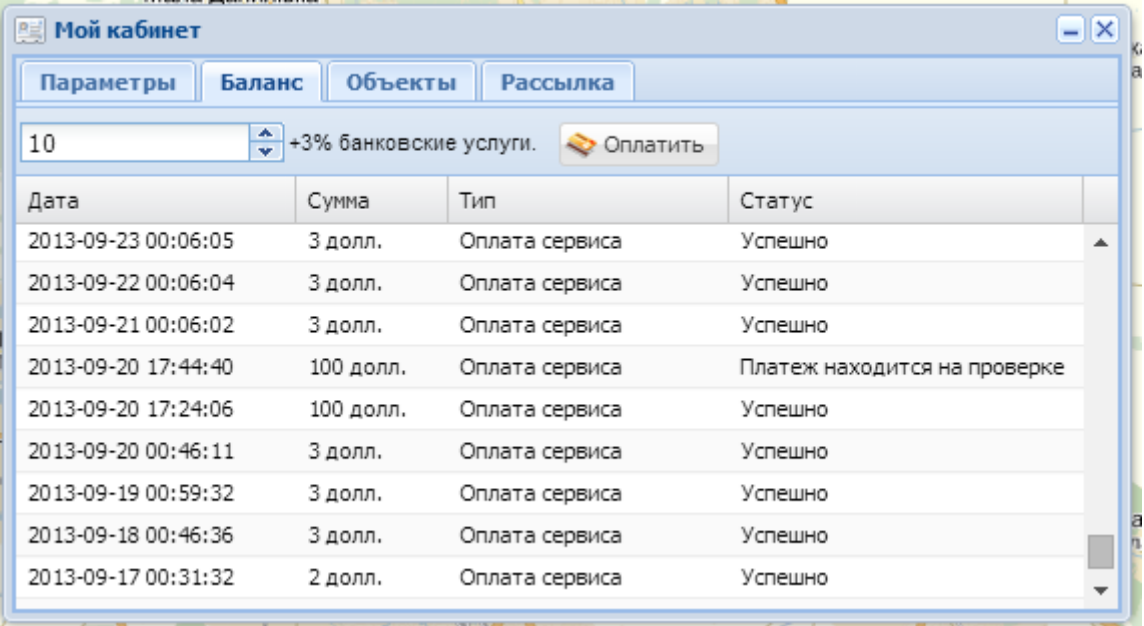

На данной вкладке представлены списания с Вашего личного счета. Пополнение счета также осуществляется на данной вкладке. Подробнее об этом - см. [Биллинг \(оплата](file:///D:/Work/Документация/chm_проекты/tracker-psec-eu_output/SingleHTML/billing.htm)  [услуги\)](file:///D:/Work/Документация/chm_проекты/tracker-psec-eu_output/SingleHTML/billing.htm)

#### **3. Вкладка "Объекты"**

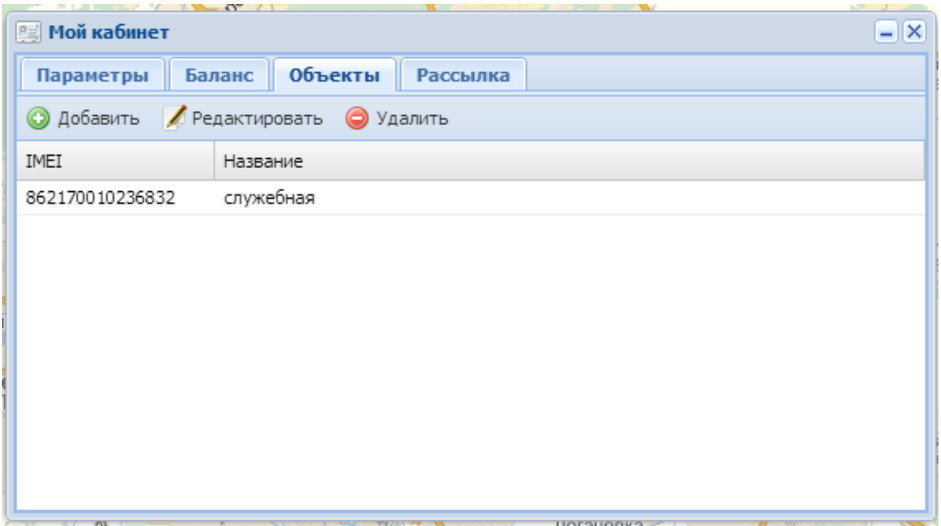

На данной вкладке отображается список объектов для конкретного пользователя, с возможностью добавлять, редактировать и удалять объекты. Идентификатором каждого объекта выступает IMEI прибора "Алет", который указывается в конфигураторе приборов. Более подробно см. [Добавление объектов](file:///D:/Work/Документация/chm_проекты/tracker-psec-eu_output/SingleHTML/Int_serv.htm)

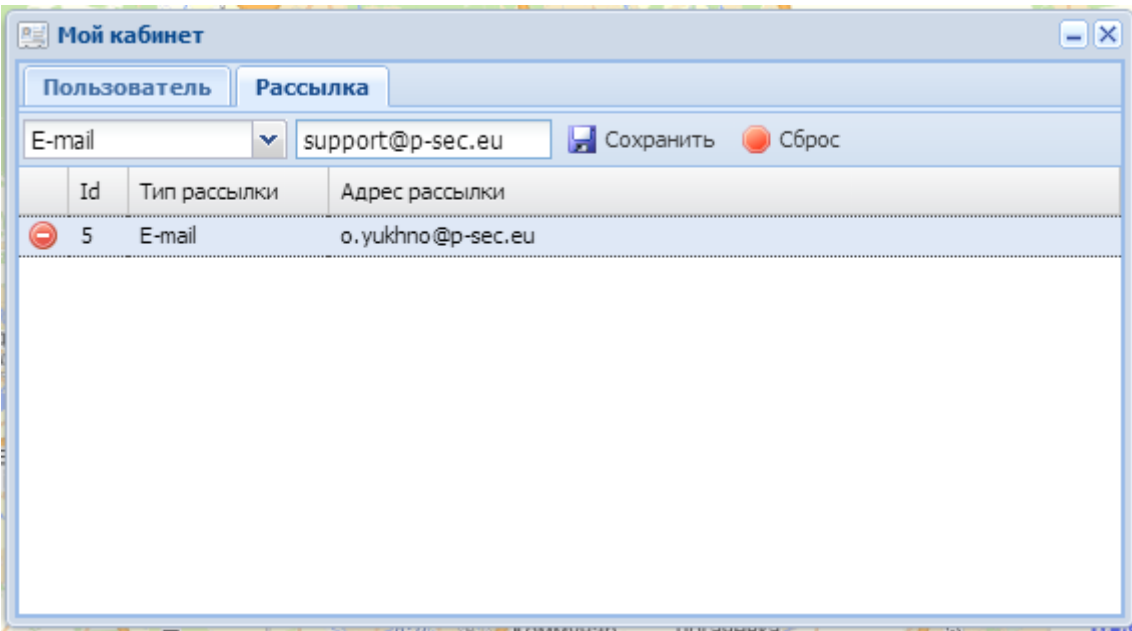

#### **4. Вкладка "Рассылка"**

В это окне производится добавление e-mail адресов для включения их в рассылку путем ввода адреса и нажатия кнопки "Сохранить". Если необходимо удалить текущий адрес необходимо напротив адреса в списке нажать красную кнопку ("кирпич").

На электронный адрес будут приходит оповещения о нарушении геозон привязанными к ним объектами (как вьезд так и выезд). Подробнее о геозонах смотрите здесь [Геозоны](file:///D:/Work/Документация/chm_проекты/tracker-psec-eu_output/SingleHTML/geozones.htm). Этот сервис после добавления e-mail адресов будет работать независимо от времени суток и независимо находится пользователь на сайте в данный момент или нет.

# **6.5 Дополнительно**

# **6.5.1 Подвижные объекты**

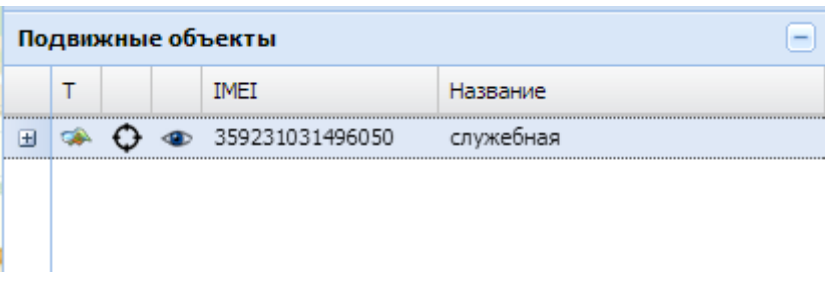

В окне "Подвижные объекты" отображаются все доступные пользователю объекты, их может быть один или несколько (например, мелкое АТП). Возможные действия:

- Двойной щелчок по строке приводит к отображению объекта по центру карты и раскрытию дополнительной информации
- Для отключения отображения объекта необходимо нажать значок "глазик" напротив требуемого объекта. Чтобы снова включить отображение данного объекта - нажмите на него снова.
- Для включения возможности "следования" за объектом (т.е. чтобы объект был всегда по центру карты и перемещалась карта вместо объекта по карте) - нажмите значок "прицел". Для отключения следования - нажмите этот значок снова.
- Для отображения трека необходимо нажать на иконке "карта", после чего в открывшемся окне необходимо укзать даты поиска треков

Для отображения дополнительной информации об объекте нажмите на значок "+" или выполните двойной клик на строке, после чего окно примет следующий вид (отобразится информация по шлейфам (входам) прибора "Алет"):

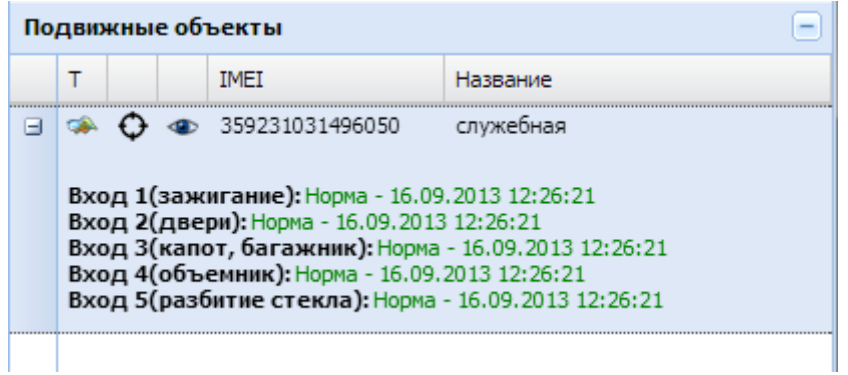

### **6.5.2 Геозоны**

Геозоны предназначены для оперативного слежения за объектами, в случае нарушения объектом геозоны будет оповещение. Все созданные геозоны сохраняются в централизованной базе данных сервиса. Таким образом, пользователю будут доступны все его геозоны независимо от того рабочего места, где они созданы. Можно создать геозоны на одном компьютере, а наблюдать за ними с другого.

Для того, чтобы создать геозону необходимо:

1. Открыть Дополнительно - Геозоны.

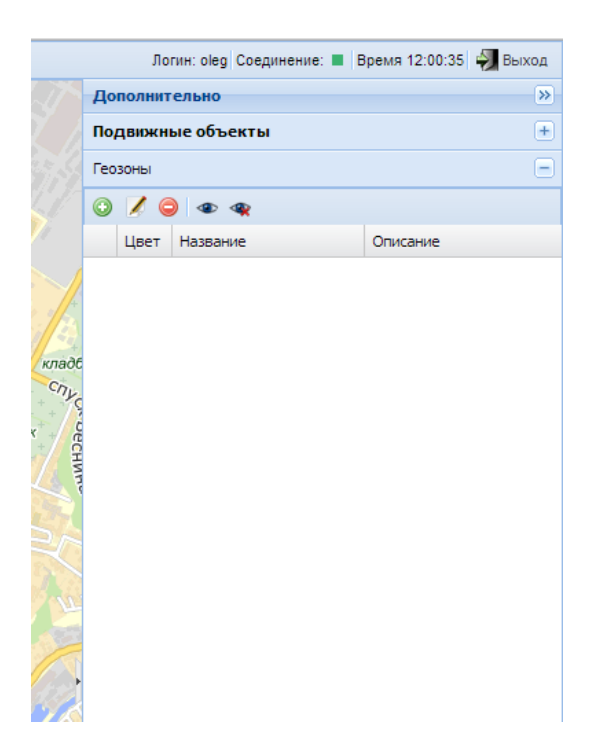

2. Нажать кнопку "+" (Добавить). После чего мышкой обозначить зону на карте, кликая левой кнопкой мышки.

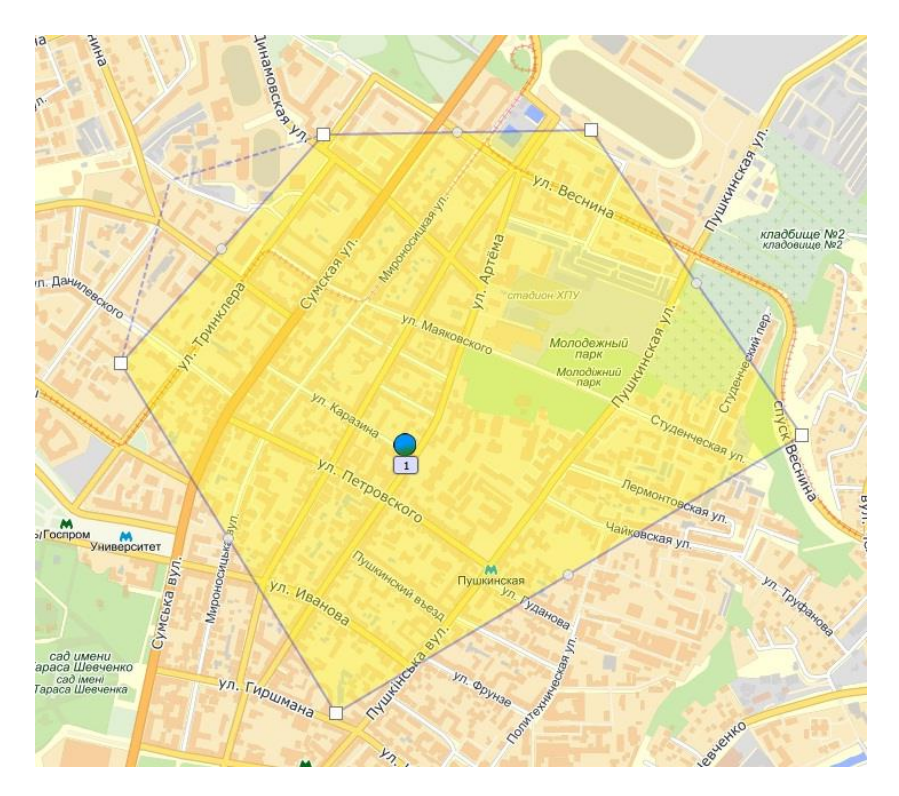

3. После построения необходимой геозоны нажать на любой угловой квадратик зоны и в открывшемся меню нажать Сохранить.

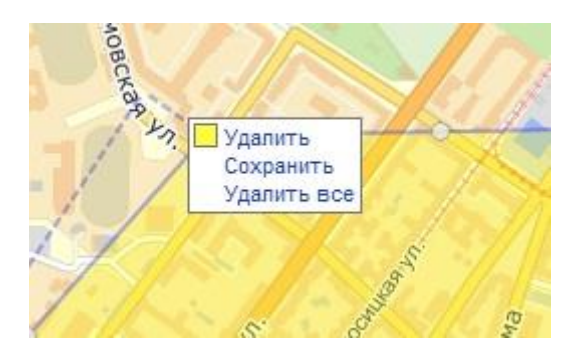

4. В открывшемся после этого окне необходимо ввести параметры:

- Название,
- Тип (может быть Разрешенная и Запрещенная),
- Описание (дополнительное текстовое поле),
- Указать объекты, для которых будет действовать эта геозона.

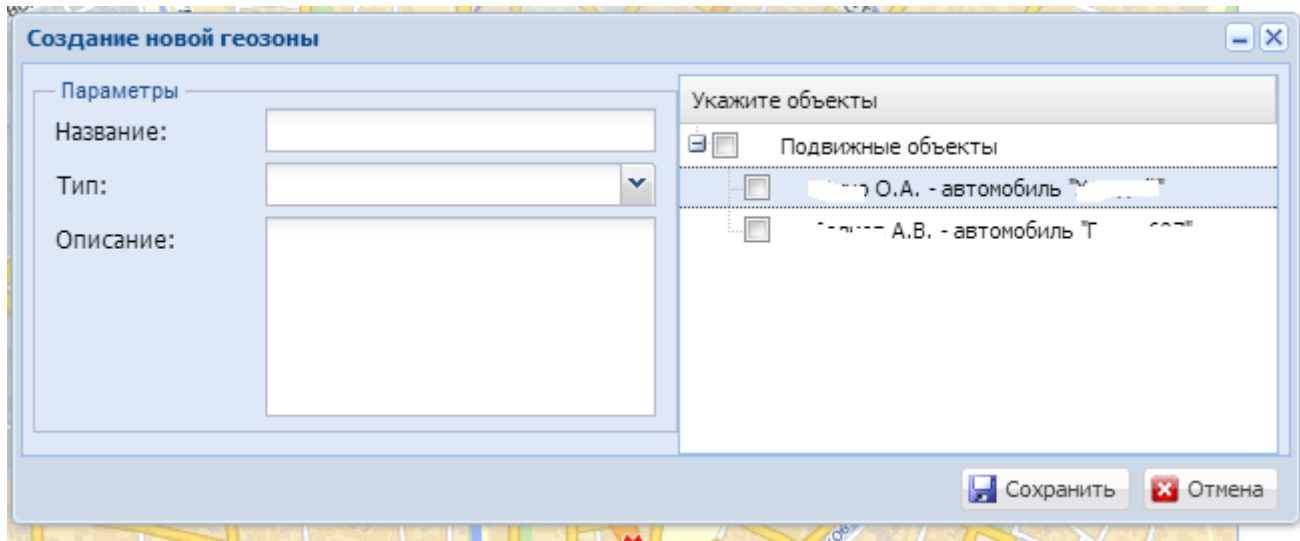

5. После нажатия Сохранить данная геозона добавляется в список геозон и сервис начинает отслеживать данную геозону.

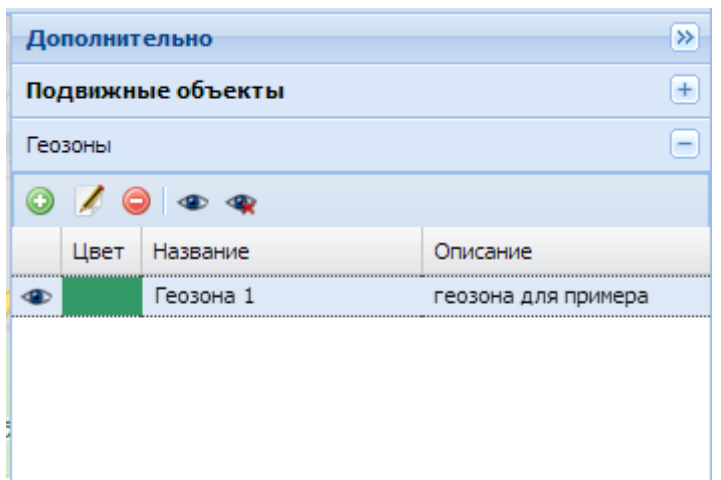

6. Геозона создана. Таким же образом создаются другие геозоны.

Для отображения геозоны необходимо нажать кнопку "глазик". Для скрытия геозоны нажать ее еще раз. Верхний ряд кнопок служить для: Создания, Редактирования текущей, Удаления ткущей геозоны, Отображения всех геозон, Скрытия всех геозон (перечислены в порядке слева-направо).

Геозоны могут быть Разрешенные и Запрещенные. В любом случае, вьезд и выезд автомобилей из/в геозону сопровождается появлением информационного окна внизу экрана.

### **6.5.3 Ручное добавление объекта**

Для ручного добавдения объекта на карту необходимо нажать Дополнительно - Ручное добавление объекта:

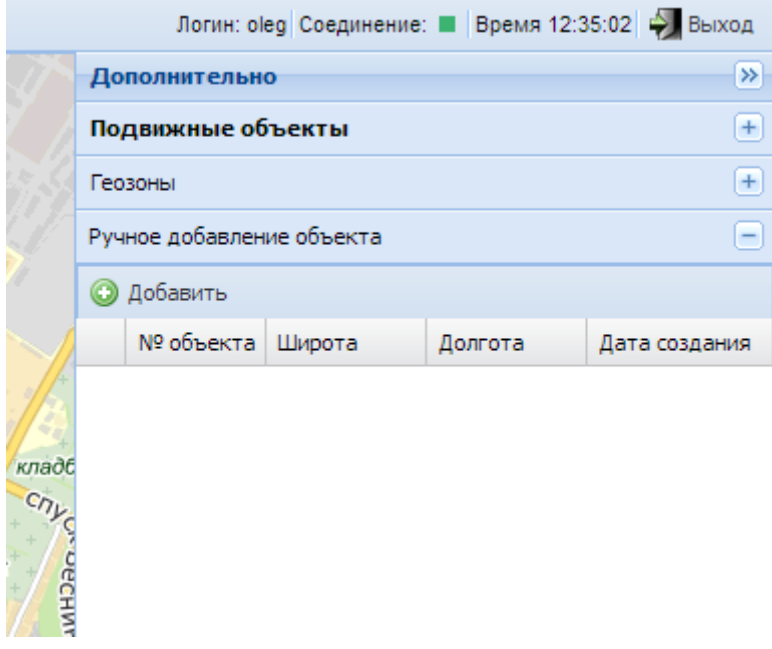

После нажатия кнопки "Добавить" в открывшемся окне ввести номер объекта и его координаты:

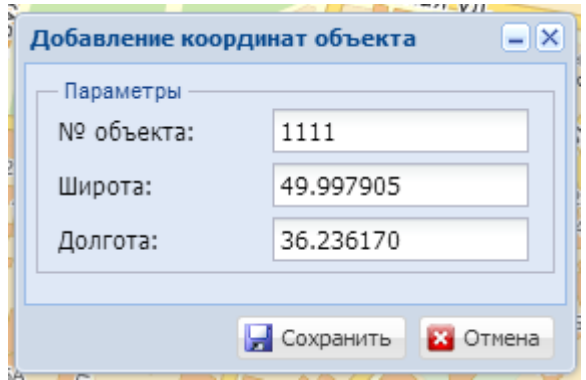

Добавленный объект будет отображатся в списке и на карте:

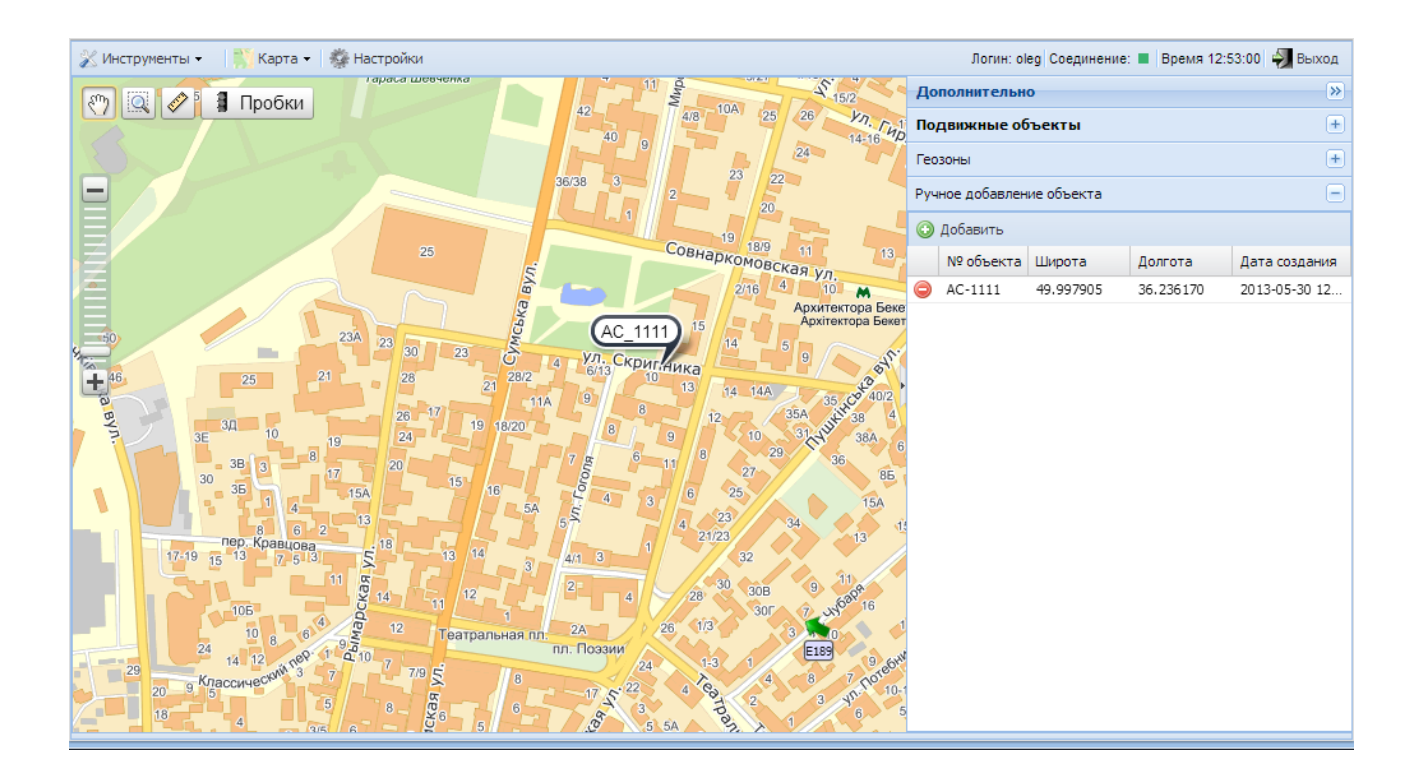